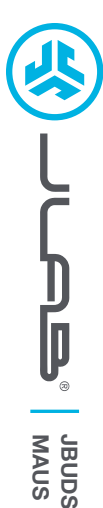

# **Wir freuen uns, dass Sie sich für JLab entschieden hast, um richtig abzurocken! Wir sind stolz auf unsere Produkte und stehen voll hinter ihnen.**

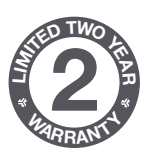

### **IHRE GARANTIE**

Sämtliche Garantieansprüche unterliegen der Genehmigungspflicht von JLab und liegen im alleinigen Ermessen von JLab. Bewahren Sie Ihren Kaufbeleg auf, um die Garantieleistung in Anspruch nehmen zu können.

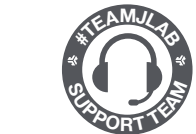

### **KONTAKTIEREN SIE UNS** Unter **support@jlab.com**

oder besuchen Sie **intl.jlab.com/contact**

## **REGISTRIEREN SIE SICH NOCH HEUTE**

intl.jlab.com/register **FAQs und mehr Produktneuigkeiten | Nützliche tipps**

# **1 EINRICHTEN 2**

#### **2.4 Verbinden**

Stecken Sie den USB-Dongle in den Computer und schalten Sie ihn ein. Die JBuds Maus wird automatisch mit dem Gerät verbunden.

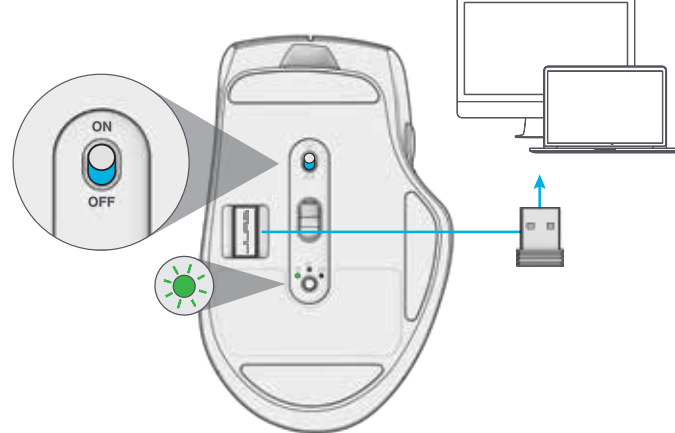

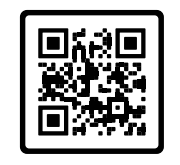

#### **Haben Sie eine JLab Epicoder JBuds-Tastatur?** Scannen Sie den QR-Code, und Sie erfahren, wie Sie Ihre beiden Geräte mit nur einem Dongle koppeln können.

### **Bluetooth-Verbindung**

Zum Umschalten zwischen  $*$  1 und  $*$  2 kurz drücken.

Halten Sie dann die Taste gedrückt, um den Kopplungsmodus zu aktivieren (blinkendes Lämpchen).

Wählen Sie in den Geräteeinstellungen "JLab JBuds Mouse".

### **ZUM UMSCHALTEN KURZ DRÜCKEN**

**2.4 ZUM KOPPELN DRÜCKEN UND HALTEN**

**KOPPLUNGS-MODUS:** Blinkt

**GEKOPPELT:** Dauerhaft leuchtend

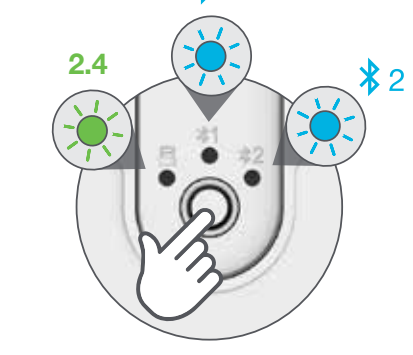

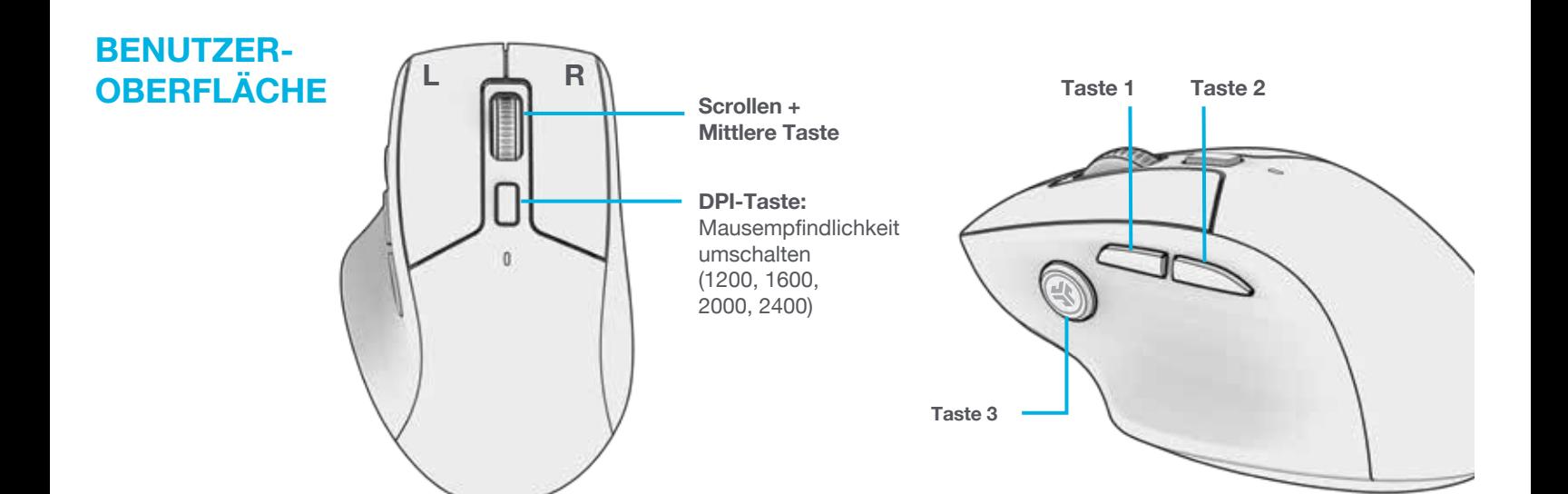

# **AUFLADEN**

Schließen Sie die JBuds Maus zum Aufladen an einen Computer oder einen USB-Anschluss mit 5V 1A (oder weniger) an.

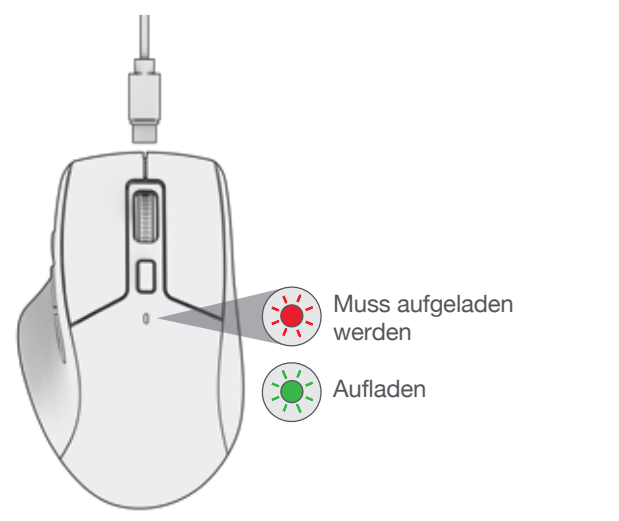

# **INDIVIDUELLE ANPASSUNG**

Laden Sie die JLab App (für Mac und PC) herunter und passen Sie die JBuds Maus vollständig an: **intl.jlab.com/software**

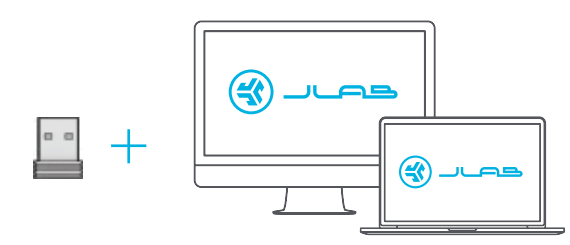

(2.4 Dongle muss zur Anpassung der Software eingesteckt sein)

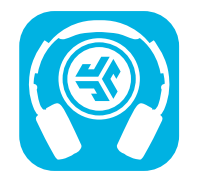

**Produkte kaufen | Produktmeldungen | Kopfhörer einbrennen**

JLab Store + Burn-in Tool

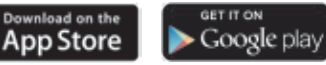